### a) Viewing the Membership List

Click **Members** from the Home page to view the Membership List page.

There are a couple of features to help quickly navigate around the page:

- Clicking one of the letters in the block above the table  $[A]$  will jump to members with a surname starting with that letter.
- Clicking the 'down' arrow in the top right corner of the page will scroll to the bottom of the page. There is a similar 'up' arrow in the bottom right corner to scroll to the top of the page.

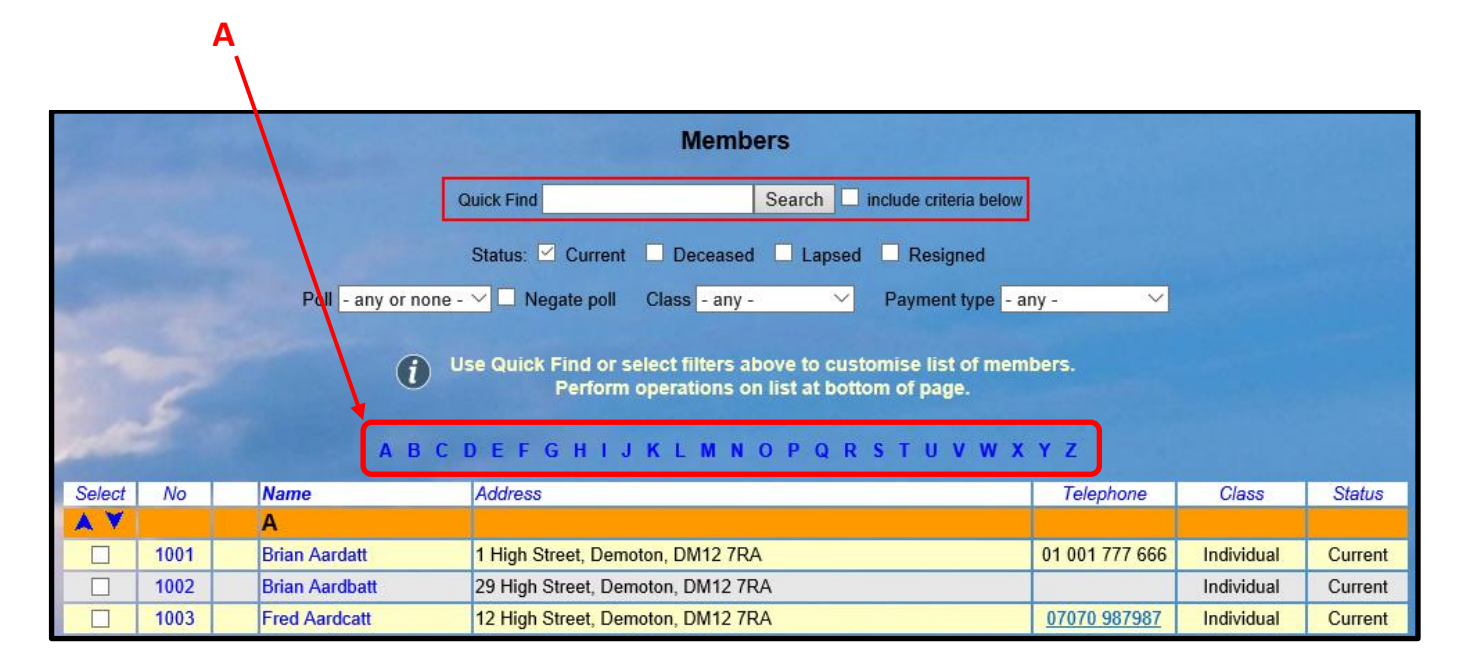

# b) Filtering the Membership List

The 'filters' at the top of the Membership List page allow you choose which members are displayed:

- Tick one or more boxes to choose the required membership **Status** [B].
- Choose from the drop-down list [C] to display members belonging to the selected **Poll**. Ticking **Negate poll** displays members that do not belong to the selected poll.
- Choose from the drop-down list [D] to display members belonging to the selected **Class**.
- Choose from the drop-down list  $[E]$  to display members that paid for their last membership fee using the selected **Payment method**.

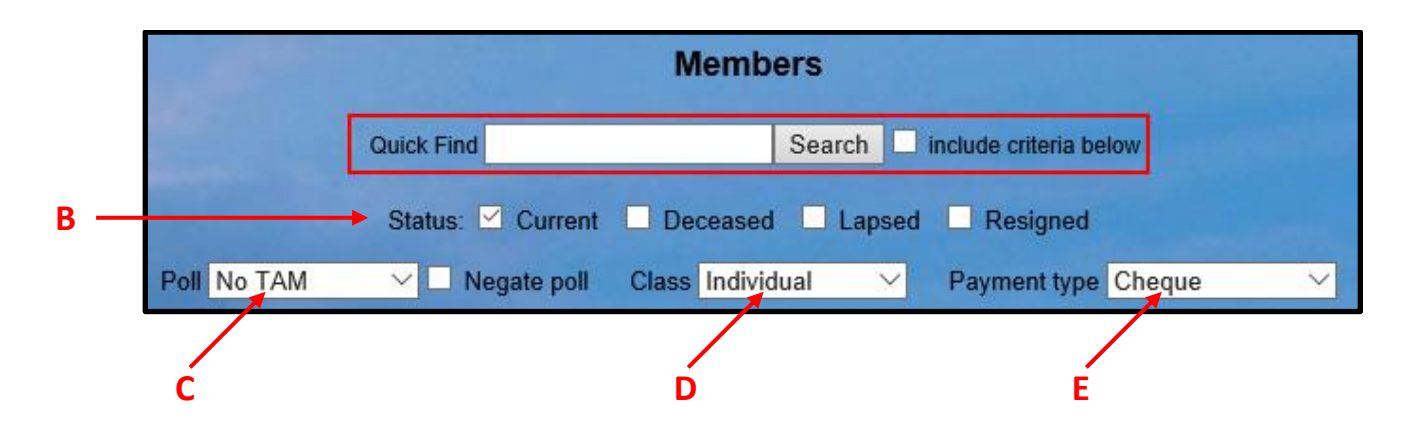

The **Quick Find** box may be used to search quickly for full or partial matches in any of the following fields: Member's Name, 'Known as', Street, Town, Postcode, Telephone or Membership Number. Enter the text or number you want to match and press **Search**. **H G**

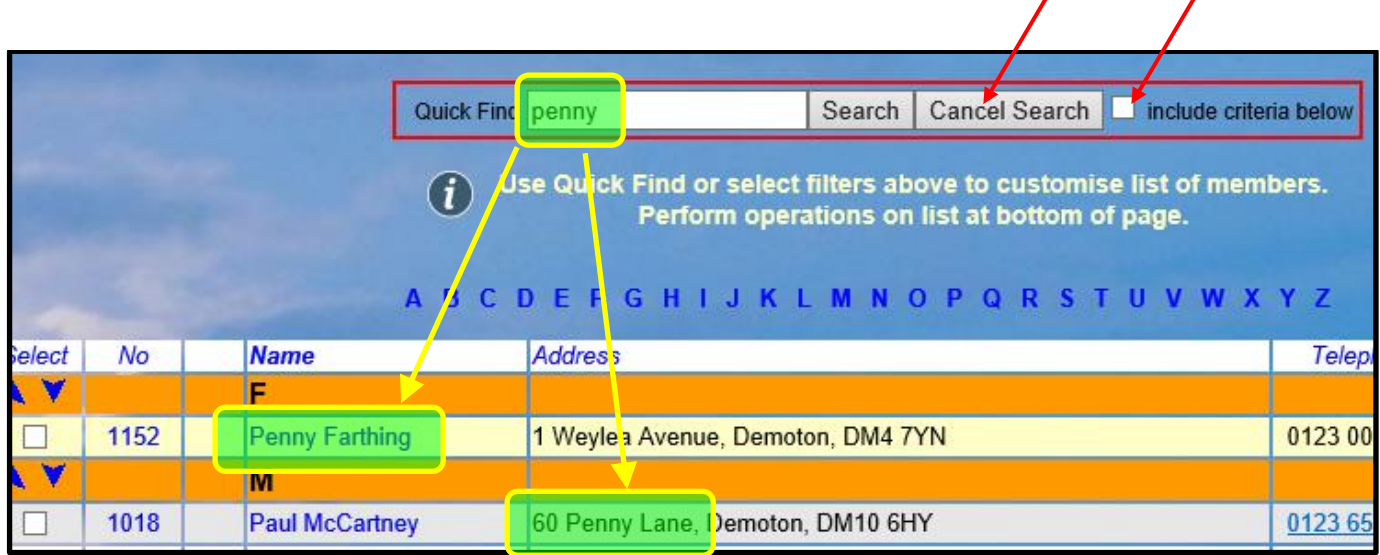

*Note: If the include criteria below box [G] is ticked, the search will only find members that meet the criteria defined by the [B], [C], [D] and [E] selections.*

*If the box is left unticked, the search will include all members.*

When you have finished searching, press **Cancel Search** [H] to return to normal operation.

# c) Selecting Members from the Membership List

To select one or more members prior to performing one of the operations described in section (d) below, tick the boxes in the left hand column next to each member's name.

Or click **Select** at the top or bottom of the column, followed by either:

- **Select All** for all displayed members
- **Email only** for only members with email
- **Without email** for only members without email

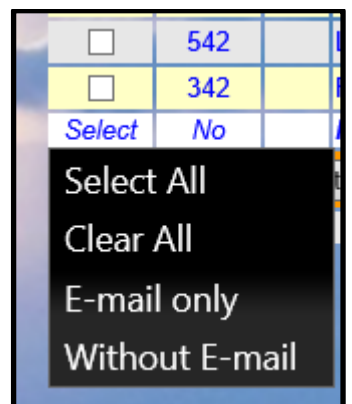

## d) Operations with selected Members

After selecting one or more members as described above, the following operations may be available, depending on the access level that you have been given.

Choose one of the options from the drop-down list below the table before pressing the **Do with selected** button:-

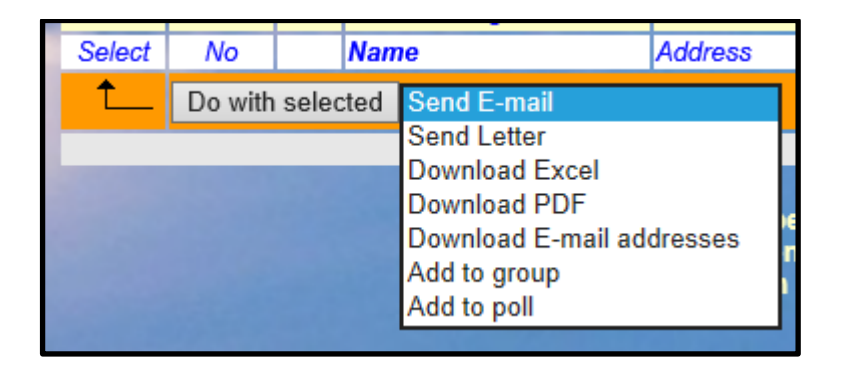

- **Send email**: opens a form on which to compose an email (see 6.1)
- **Send letter**: opens a form on which to compose a letter (see 6.2)
- **Download Excel**: generates an Excel file containing members' addresses, email addresses, phone numbers, etc.
- **Download PDF**: generates a pdf document containing members' addresses
- **Download e-mail addresses**: generates an Excel file containing email addresses
- **Add to group**: presents a list of groups that members can be added to
- **Add to poll**: presents a list of polls that members can be added to

When downloading a file, you will be given the choice of **Opening** the file onscreen or **Saving** the file in your default download location. Clicking the arrow next to **Save** gives the option of doing a **Save-as** to a specified location.

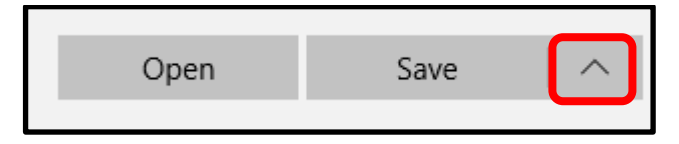

See the Appendix for examples of typical downloads.

# e) Appendix: Typical Downloads

### Excel download

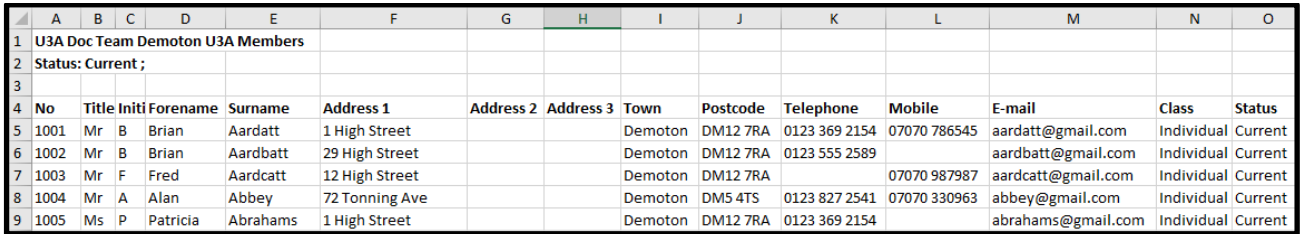

### PDF download

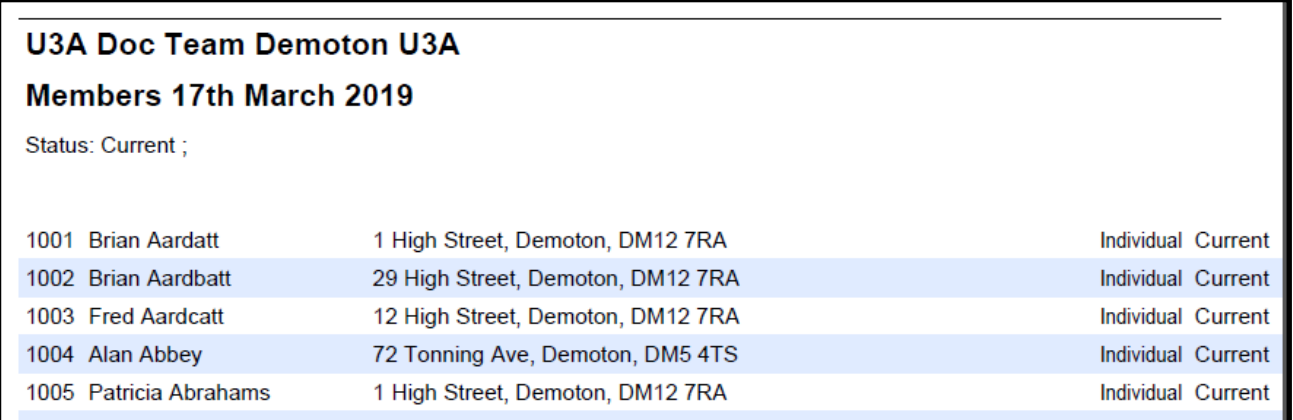

#### Email Addresses download

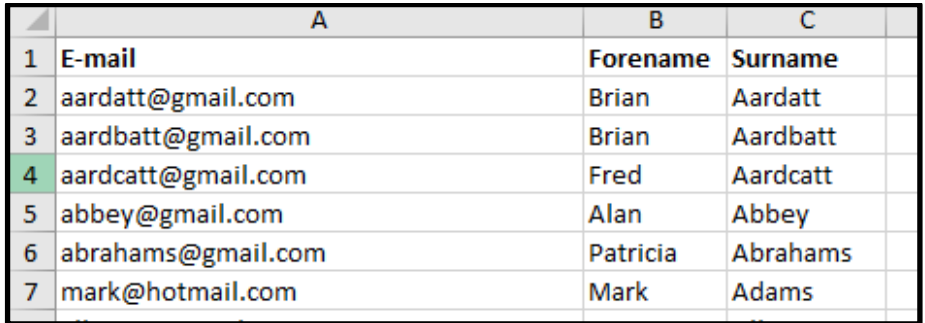